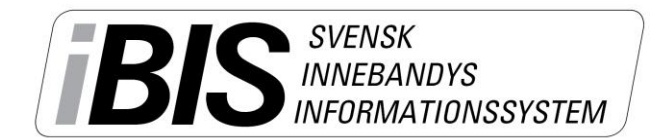

2014-05-26

1 (5)

Version 1.0

# **Digitala spelarövergångar**

För att kunna göra spelarövergångar krävs att personen har en inloggning till iBIS Föreningsklient och befogenhet att licensiera spelare.

Övergångar ska göras när spelaren är licensierad för en annan förening.

Övergångarna initieras vanligtvis av den föreningen som spelaren ska gå till. Men det går att initiera övergångar från lämnande föreningen också.

iBIS kontrollerar så att inga övergångar görs under den period då inga övergångar får göras enligt bestämmelserna.

iBIS fastställer även rätt spelklardatum när betalningen är registrerad.

Betalning via Internetbanken kräver att personen har tillgång till föreningens koder till Internetbanken.

## **Starta en spelarövergång**

*1.* Klicka på fliken *Förening -> Spelare*

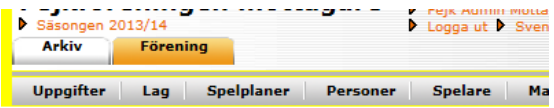

- *2.* Klicka på underfliken *Spelarövergångar*
- *3.* Klicka på *Registrera ny övergång*

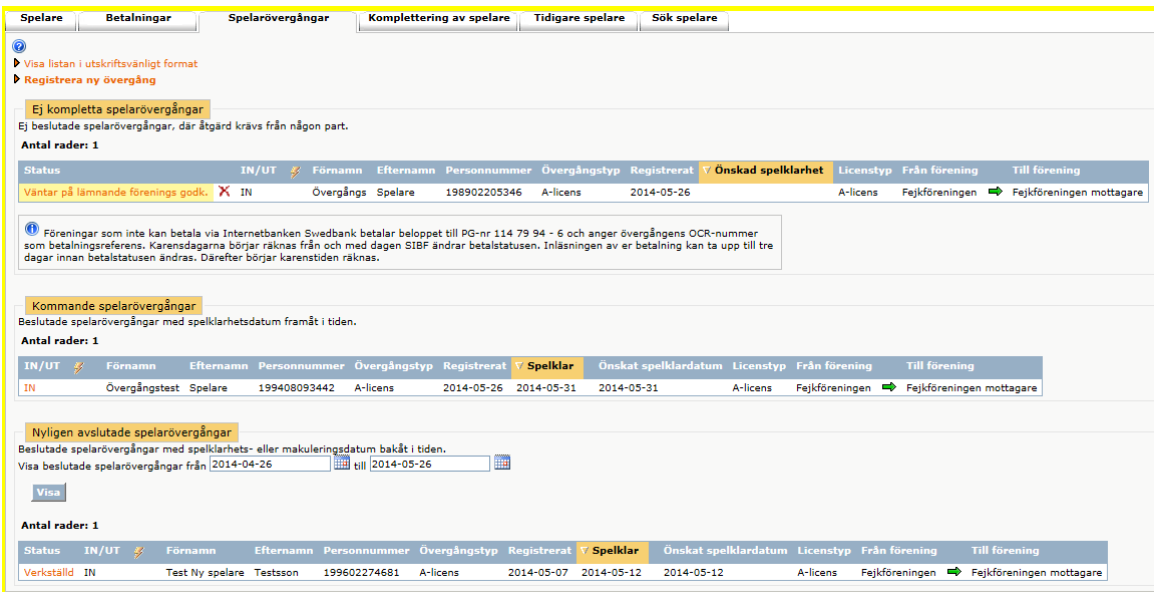

*Support: I första hand finns våra videomanualer tillgänglig på [www.innebandy.se/ibis](http://www.innebandy.se/ibis) men har du specifika frågor kontakter du Svensk Innebandys Kundtjänst, [kundtjanst@innebandy.se](mailto:kundtjanst@innebandy.se) eller 08-5142 7400. Du kan även vända dig till ditt distrikt som har viss kunskap.*

2014-05-26 2 (5)

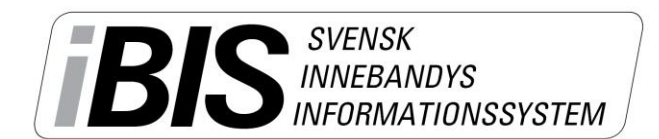

Version 1.0

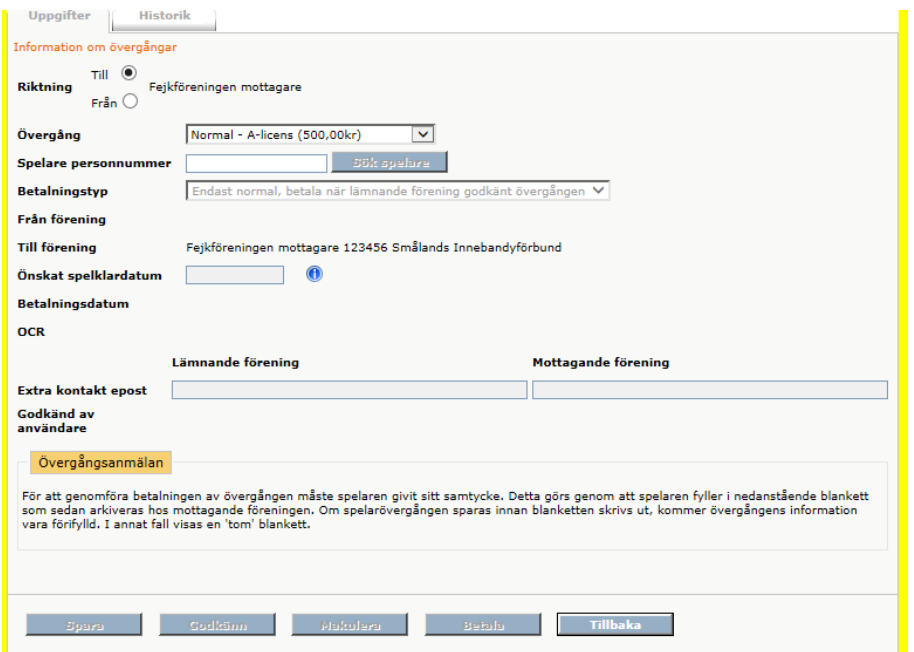

- 4. Markera vilken riktning spelaren ska. Till eller från föreningen.
- 5. Fyll i personnumret på 10 siffror. (ååååmmmdddnnnn)
- *6.* Klicka på *Sök spelare*
- 7. Spelklardatumet fylls i automatiskt när betalningen är registrerad.

*Skriv dit extra e-postadresser om någon fler än de officiella förenings-e-posterna ska få information om övergången.*

*8.* Klicka på *Spara*

### **Godkänna spelarövergångar**

9. När du Sparat övergången har den lämnande föreningen 14 dagar på sig att godkänna övergången. Efter 14 dagar markuleras övergången och en ny övergång för initieras.

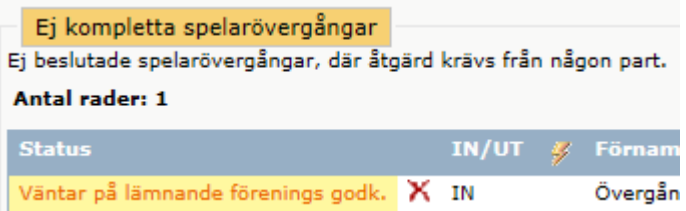

10. Den lämnande föreningen får en notifiering/meddelande på sin startsida när det finns en övergång att godkänna eller avslå.

Klicka på "Överg. (x)" eller Förening -> Spelare -> Spelarövergångar.

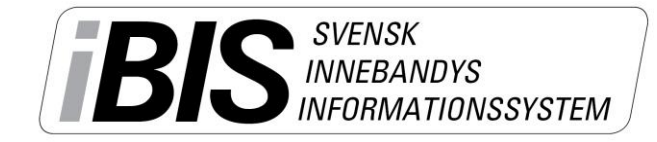

Version 1.0

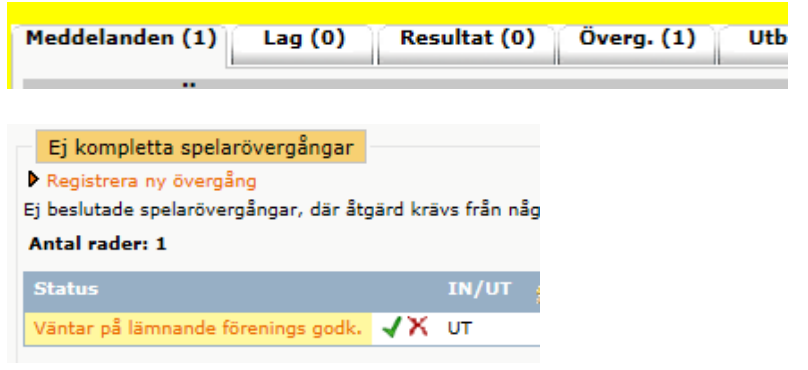

- 11. Vill den lämnande föreningen godkänna övergången klickar dom på
- 12. Vill den lämnande föreningen avslå övergången klickar dom på

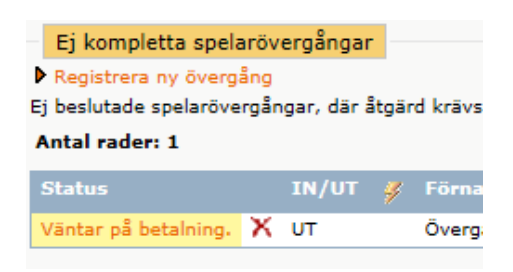

13. Båda föreningarna får ett meddelande på startsidan om att statusen är förändrad. Nu ska den mottagande föreningen betala övergången.

### **Betala spelarövergångar**

14. Klicka på "Överg. (x)" eller Förening -> Spelare -> Spelarövergångar.

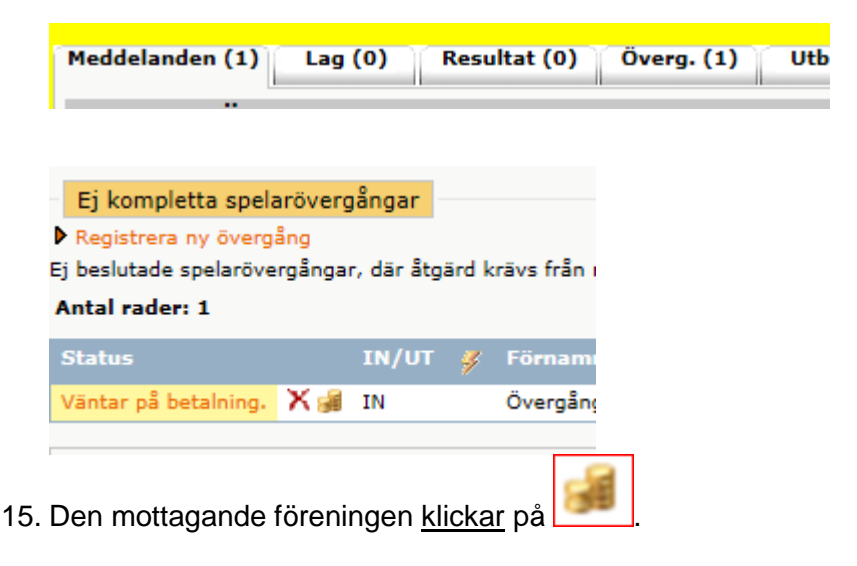

**16. Välj betalsätt – direkt via internetbank eller manuellt via Postgiro**

2014-05-26

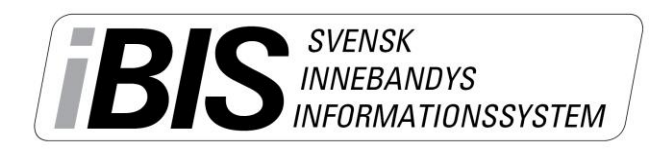

Version 1.0

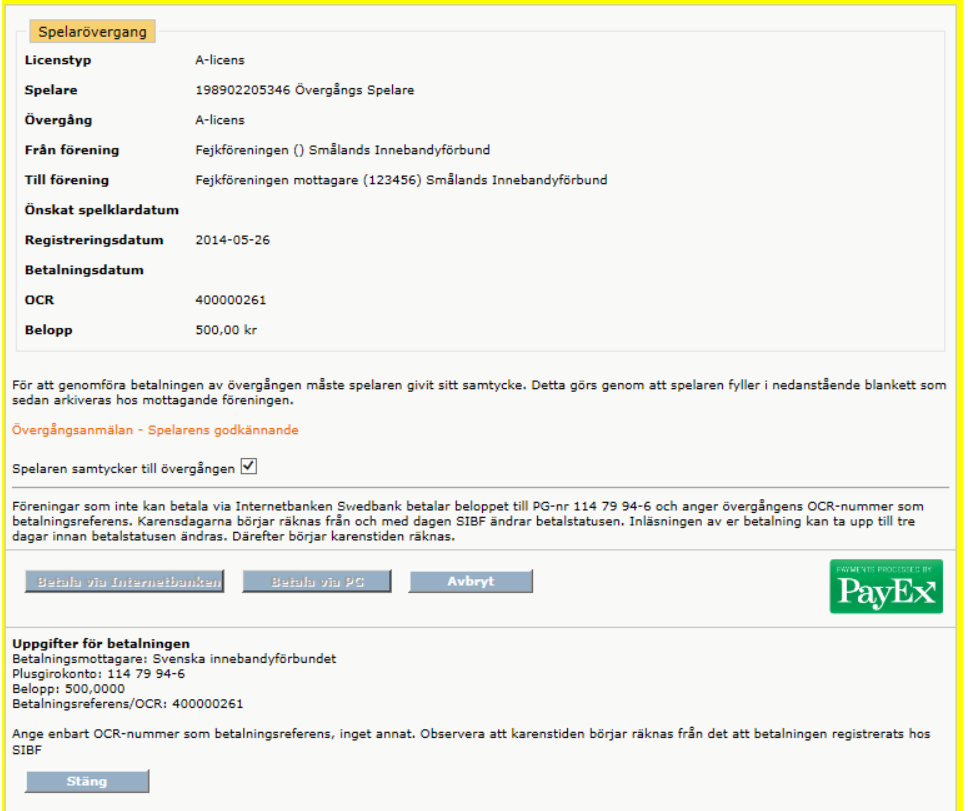

- 17. Spelaren ska samtycka till övergången.
- 18. Klicka på **Betala via PG** vid manuell betalning.

Betalningen tar cirka 3 dagar att registrera och då börjar karenstiden räknas. Det vill säga när spelaren blir spelklar.

*OBS!* Använd bara OCR-numret vid betalningen. Inga bokstäver.

19. Klicka på *Betala via Internetbank* vid direktbetalning.

Betalningen registreras direkt och karenstiden börjar räknas. Det vill säga när spelaren blir spelklar.

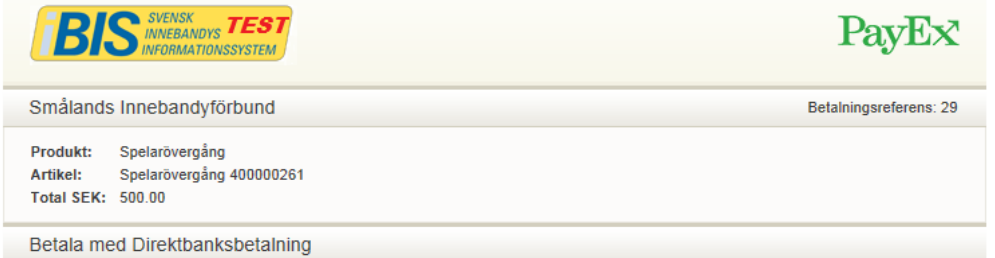

**20.** Du byter nu dialog och flyttas över till PayEx. **Följ deras instruktioner.**

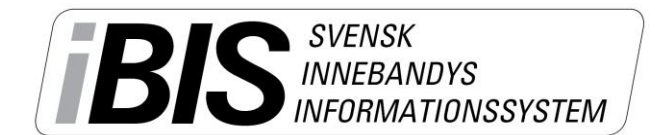

Version 1.0

21. När betalningen är godkänd och genomförd är övergången klar och spelaren har fått ett spelklardatum.

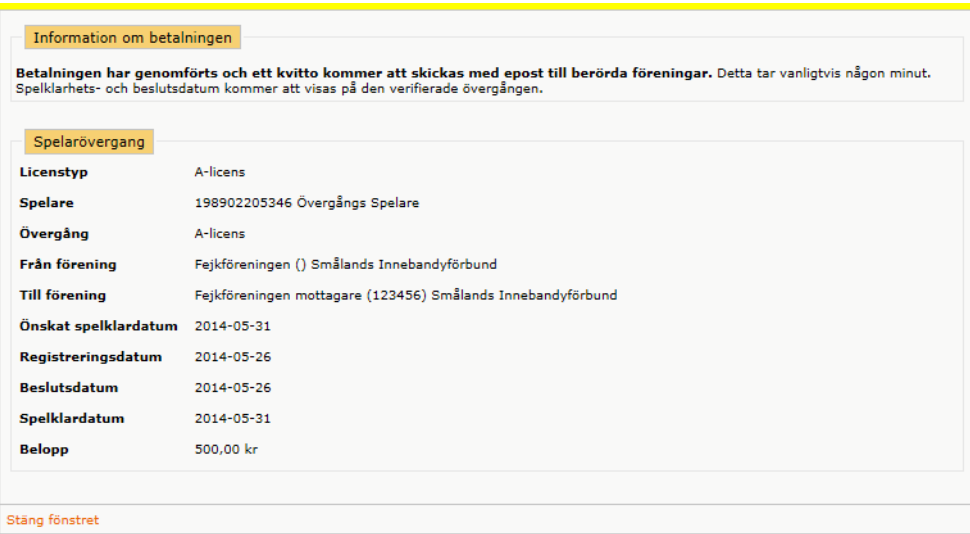

### **Spelarens underskrift – Skriv ut överenskommelsen**

*22.* Klicka på fliken *Förening -> Spelare -> Spelarövergångar*

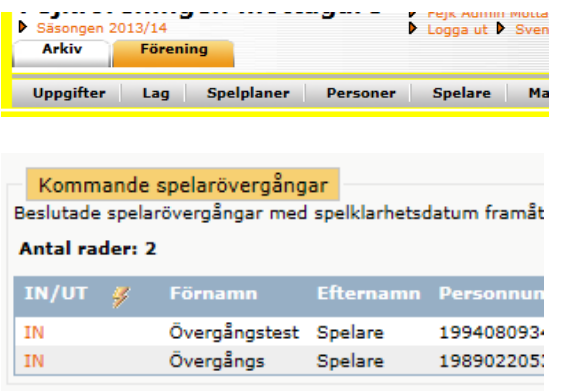

#### **23. Klicka IN**

Övergångsanmälan För att genomföra betalningen av övergången måste spela som sedan arkiveras hos mottagande föreningen. Om spel vara förifylld. I annat fall visas en 'tom' blankett. Övergångsanmälan - Spelarens godkännande

24. **Klicka på Övergångsanmälan – Spelarens godkännande** och skriv ut ett exemplar.

Den mottagande föreningen ska arkivera blanketten med spelarens godkännande och underskrift (i vissa fall även målsmans).